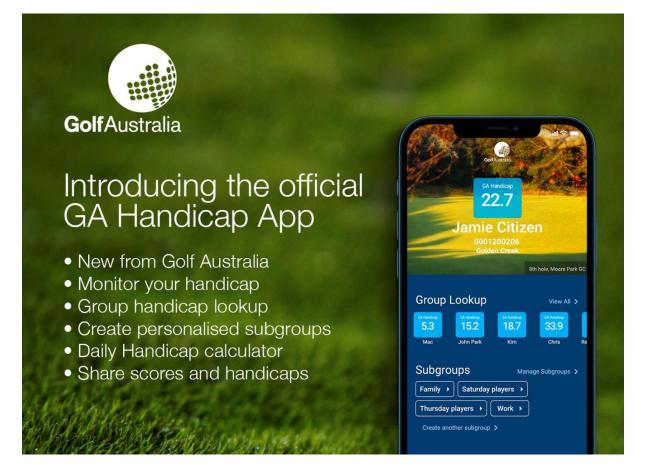

# FAQ | Using the features of the GA Handicap App (v2)

### CONTENTS

| QUESTION A. | How do I set-up and manage a list of players so I can follow their<br>handicaps in a single scrollable list? And how do I create and manage<br>personalised subgroups of my main list of players? | 2 |
|-------------|----------------------------------------------------------------------------------------------------|---|
| QUESTION B. | How do I receive notifications to let me know when people in my lists have returned a new score?                                                                                                  | 4 |
| QUESTION C. | How do I use the Daily Handicap calculator?                                                                                                    | 5 |
| QUESTION D. | How do I share handicaps and scores from my App with other people?                                                                                                    | 6 |

#### QUESTION A. How do I set-up and manage a list of players so I can follow their handicaps in a single scrollable list? And how do I create and manage personalised subgroups of my main list of players?

I want to be able to follow the handicaps of up to 100 different people in a single scrollable list. Will the App allow me to do that in an easy way, and to edit my list if I want to? I also want to be able to create personalised subgroups of my main list of players to make it easier for me to follow their progress – for example, I'd like to be able to setup one group for my family members, another for my work colleagues, and another for my weekend golf friends. Will the App allow me to do that too?

Yes, the App has a feature that will allow you to do all this very easily.

- Creating your main list of players is easy to do. Whenever you use the 'Add a Player +' function, the player is automatically added to your main Group List.
- As a part of the process of adding the player, the App will always present you with the option to add the player to one of your existing personalised subgroups or to start a new subgroup, and to add the player to the new subgroup you create. You don't have to include a player in a subgroup subgroups are optional for you.

Here are the instructions to follow to save a player to your App (and to add them to your personalised subgroups if you choose to do so):

- 1. On the menu at the bottom of any screen in the App, tap on the 'Group Lookup' option.
- 2. In the Group Lookup screen you will see a green button with **'Add a Player +'** on it. Tap on this button.
- 3. You will now be presented with a screen that allows you to add the new player.
  - Add the new player's GOLF Link number and their name (you can use their full name, or just their given name, or a nickname you can choose whatever name you like).
  - If you want to create a new subgroup to add this player to, tap on 'Create Subgroup +'.
  - If you have already created existing subgroups, you can add the new player to one (or more) of your existing subgroups by tapping on the name of that subgroup your existing subgroups will all be listed on the screen for you to choose from.
  - After you've entered the details for your new player, tap the green button with 'Add Player' on it. The player will automatically be added to your main list of players. If you tap on the 'Group Lookup' option that appears on the menu at the bottom of any screen in the App, you will now see this new player in your list. The player will also be automatically listed in any of your personalised subgroups that you've put them in.

#### What if I've added someone to my App, but later want to delete them entirely? How do I do that?

The App will allow you to do this very easily. Here are the instructions to follow:

- 1. On the menu at the bottom of any screen in the App, tap on the 'Group Lookup' option.
- 2. Find the name of the player you want to delete.
- 3. Then place your finger on the player's name, and hold your finger there. Whilst still holding your finger on the screen, slide your finger a few centimetres to the left and then lift your finger off the screen. You will see a red *'Delete'* button. Tap on this *'Delete'* button, and the player will be completely removed from your App.

What if I've put someone in a subgroup and I later decide I'd like to remove them from that subgroup? Or I've put them in my main list of players without allocating them to a subgroup, and I later decide I'd like to add them to a subgroup? Will the App allow me to do all this?

Yes, the App will allow you to do all this very easily. Here are the instructions to follow:

- 1. On the menu at the bottom of any screen in the App, tap on the 'Group Lookup' option.
- 2. Find the name of the player you are looking to edit.
  - If this player is currently in one or more subgroups, you will see at the end of the list of subgroups that sits underneath their name a small 'edit' button. Tap on the 'edit' button and this will take you to a screen that will allow you to edit the player's subgroups.
  - If this player is not currently in any subgroups, you will see an 'add to subgroups' button underneath their name. Tap on the 'add to subgroups' button and this will take you to a screen that will allow you to add the player to your personalised subgroups.

## QUESTION B. How do I receive notifications to let me know when people in my lists have returned a new score?

I want to be able to keep fully up to date with the scores of the people in my lists whenever they've had a new round processed to their GOLF Link record. Does the App have an easy-to-use notifications feature that will help me with this?

Yes, the App has a feature that will allow you to do this very easily and will ensure you're always fully up to date. Here are the instructions to follow:

#### For iPhone

- The settings for enabling the Notifications feature are not located within the GA Handicap App.
- So, the first step is to close the GA Handicap App.
- Then, go to your iPhone's home screen, and follow these steps:
  - 1. Tap on the **'Settings'** icon.
  - 2. Tap on the 'Notifications' item in the menu.
  - 3. Tap on **'GA Handicap'**.
  - 4. Ensure **'Allow Notifications'** is enabled (ie ensure the **'Allow Notifications'** button appears as green).
  - 5. You will see there are several places in your phone where Notifications can be displayed (the places are: on *'Lock Screen'*, *'Notification Centre'*, and *'Banners'*) for optimal experience, we suggest you enable all three.
  - 6. For optimal experience, we suggest that you have the **'Sounds'** and **'Badges'** options enabled (ie that you tap the buttons for these options so they both appear as green).
  - 7. Close 'Settings'.
  - 8. Re-open the GA Handicap App.

#### For Android

- The settings for enabling the Notifications feature are not located within the GA Handicap App.
- So, the first step is to close the GA Handicap App.
- Then, locate your 'Settings' icon it may be on your home screen or in your Android phone App menu, and follow these steps:
  - 1. Tap on the **'Settings'** icon.
  - 2. Tap on the **'Notifications'** item in the menu.
  - 3. Tap on **'GA Handicap'** (if you are unable to see the GA Handicap App you may need to tap on **'more'**, then tap on **'Most recent (25)'** and change this to **'all'**).
  - 4. Ensure **'Show Notifications'** is enabled (ie ensure the **'Show Notifications'** button appears as blue).
  - 5. When you tap on 'Miscellaneous' you will see several options for how Notifications can be displayed on your phone. For optimal experience, we suggest that you: enable 'Alert' (rather than 'silent'), Sound setting is 'default notification' rather than 'silent', and 'Lock screen' is set to 'show content'.
  - 6. For optimal experience, we also suggest that you have the '*App Icon Badges*' options turned on.
  - 7. Close 'Settings'.
  - 8. Re-open the GA Handicap App.

#### **QUESTION C. How do I use the Daily Handicap calculator?**

Some of the people in my lists will soon be playing a round of golf at the same facility, and I want the App to display Daily Handicaps for them. Can it do that? I've also got a mixture of females and males playing on the day. Will the App be able to display in the same list the Daily Handicaps of the females for the tees they will be playing from, and the Daily Handicaps of the males for the tees they will be playing from?

Yes, the App has a feature that will allow you to do all this very easily. Here are the instructions to follow:

- 1. On the menu at the bottom of any screen in the App, tap on the 'Daily Hcp' option.
- 2. Start typing your facility name and the full text will appear tap on the option you want.
- 3. Once you have done this, two fields will appear. One called *'Men's and Boys' Tees'* and the other called *'Women's and Girls' Tees'*.
- 4. There is a down arrow at the far-right of each of these fields. Tap on the down arrow to view all the tee options for each gender.
- 5. If you only want to calculate Daily Handicaps for one gender in your list, then select a tee option for that gender only. If you want to calculate Daily Handicaps for both genders in your list, then select a tee option for both genders.
- 6. Once you have made your tee selections, click on the green '*Calculate'* button.
- 7. The display of all handicaps in the App will now be in Daily Handicap mode in any screen you tap into.
- 8. To transfer back into GA Handicap mode, tap on the 'X' button at the top-right of any screen.

Rather than selecting from our pre-entered sets of tees, you may instead choose to use this feature to calculate Daily Handicaps for Scratch Rating, Slope Rating and Par values that you enter manually. Here are the instructions to follow if you would like to do this:

- 1. On the menu at the bottom of any screen in the App, tap on the 'Daily Hcp' option.
- There are two options listed immediately below the 'Daily Handicap Calculator' heading at the top of the screen. The two options are 'Search for Course' and 'Enter Details Manually'. The App will always default to the 'Search for Course' option. If you want to choose the manual-entry option, tap on 'Enter Details Manually'.
- 3. Enter your chosen values and then click on the green '*Calculate'* button.
- 4. The display of all handicaps in the App will now be in Daily Handicap mode in any screen you tap into.
- 5. To transfer back into GA Handicap mode, tap on the **'X'** button at the top-right of any screen.

# QUESTION D. How do I share handicaps and scores from my App with other people?

I want to 'share' with someone else the scores or handicaps of people who are listed within my App. Does the App have a feature that will allow me to do this in an easy way via text message, WhatsApp, Facebook, email, etc?

Yes, the App has a feature that will allow you to do this very easily.

To share data from your own scoring record, here are the instructions to follow:

- 1. On the menu at the bottom of any screen in the App, tap on the 'My GA Hcp' option.
- 2. This will take you to your handicap record.
- 3. If you want to share your current handicap, then tap on the icon in the top part of the screen that looks like this  $\checkmark$  (and is located immediately beneath your GOLF Link number). This will present you with options. Select your preferences, and the data will be shared accordingly.
- 4. If you want to share the details from one of your rounds, then place your finger on the round you want to share, and hold your finger there. Whilst still holding your finger on the screen, slide your finger a few centimetres to the right and then lift your finger off the screen. You will see a green 'Share' button with an icon that looks like this . Tap on this 'Share' button, and you will be presented with options. Select your preferences, and the data will be shared accordingly.

## To share data from the handicap record of <u>someone in your list of players</u>, here are the instructions to follow:

- 1. On the menu at the bottom of any screen in the App, tap on the 'Group Lookup' option.
- 2. Choose the player you want to share data for, and tap on that player's name.
- 3. This will take you to the player's handicap record.
- 4. If you want to share the current handicap of the player, then tap on the icon in the top part of the screen that looks like this  $\checkmark$  (and is located immediately beneath the player's GOLF Link number). This will present you with options. Select your preferences, and the data will be shared accordingly.
- 5. If you want to share the details from one of the player's rounds, then place your finger on the round you want to share, and hold your finger there. Whilst still holding your finger on the screen, slide your finger a few centimetres to the right and then lift your finger off the screen. You will see a green 'Share' button with an icon that looks like this . Tap on this 'Share' button, and you will be presented with options. Select your preferences, and the data will be shared accordingly.